Categoria: Articoli - Ultima modifica: Sabato, 21 Maggio 2011 17:26 Pubblicato: Domenica, 25 Novembre 2007 12:54 Scritto da Alessandro Vinciarelli

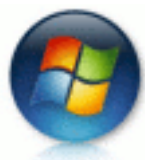

La lentezza di Windows Vista è un problema avvertito da molti utenti. In questa guida raccogliamo alcuni suggerimenti per ottimizzare e velocizzare Windows Vista.

Ancora prima della sua uscita già sapevamo che Windows Vista avrebbe richiesto una grande quantità di risorse e che questo avrebbe comportato un sacrificio in termini di velocità. La scarsa reattività di Windows Vista, insieme all'incompatibilità di alcuni giochi e di alcune applicazioni di produttività, ha convinto molti a tentare il downgrade a Windows XP. Si tratta di una soluzione spesso necessaria, ma non sempre indispensabile: in molti casi sarebbe sufficiente **ottimizzare Windows Vista** per avere un sistema più maneggevole. In questa **guida** cercheremo di offrire qualche spunto interessante, a volte raccogliendo quanto già seminato, a volte proponendo qualcosa di nuovo.

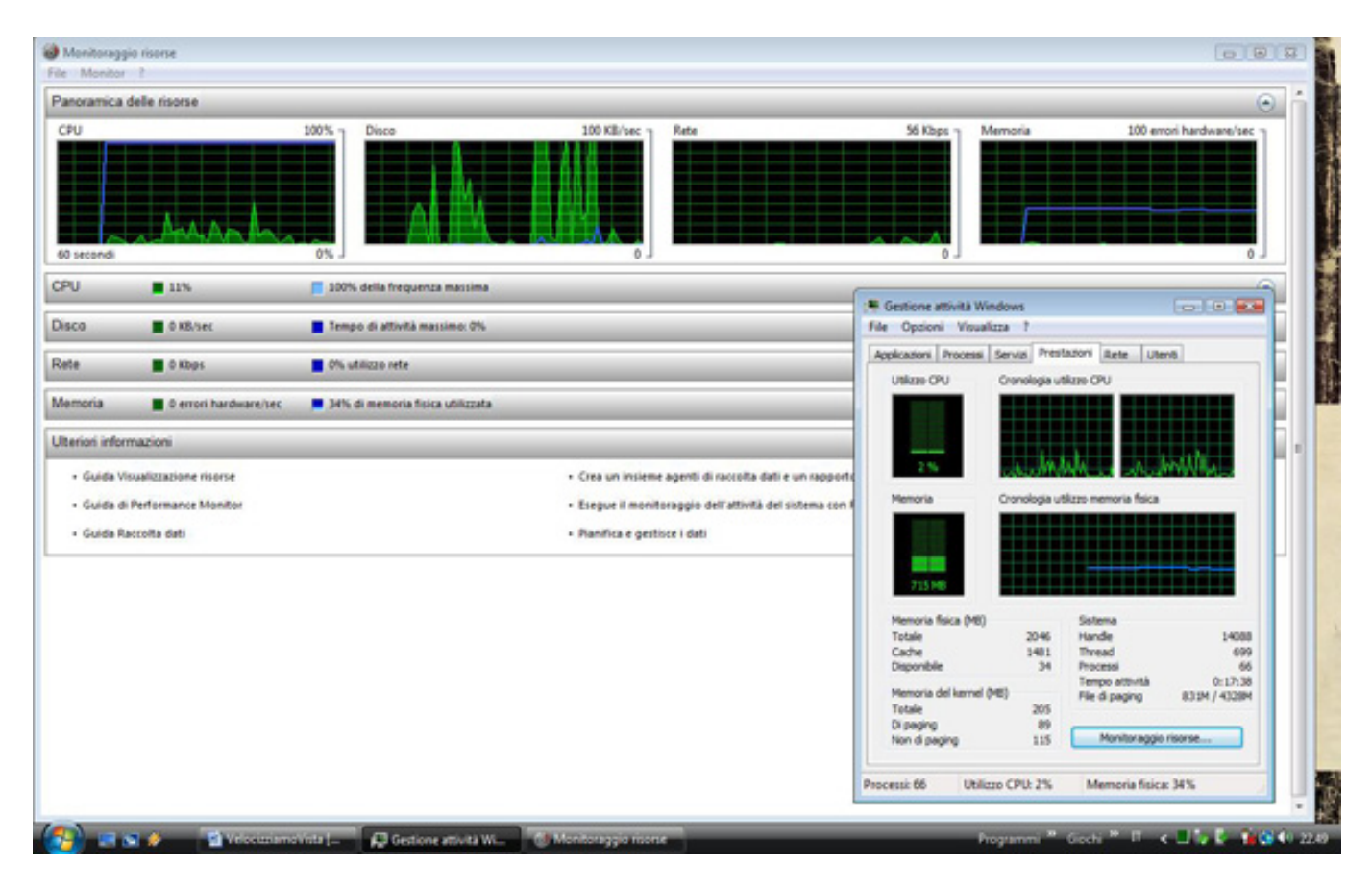

#### **1) Disabilitare Aero**

Categoria: Articoli - Ultima modifica: Sabato, 21 Maggio 2011 17:26 Pubblicato: Domenica, 25 Novembre 2007 12:54 Scritto da Alessandro Vinciarelli

Innanzitutto occorre parlare del cambiamento più evidente (almeno a colpo d'occhio) che ha sconvolto l'interfaccia grafica del caro Windows XP, ovvero **"The Aero Experience"**.

Come sappiamo, con questa GUI sono stati aggiunti alcuni effetti grafici assolutamente spettacolari e alcune funzioni che possono talora ricordare quelle del sistema operativo Mac OS X Tiger. Tuttavia per apprezzare l'interfaccia Aero è necessario un processore di nuova generazione con almeno 1GHz di clock, una scheda video compatibile con DirectX 9.0 e dotata di almeno 128 MB di RAM, un minimo di 1GB di memoria e 15GB di spazio libero sull'hard disk.

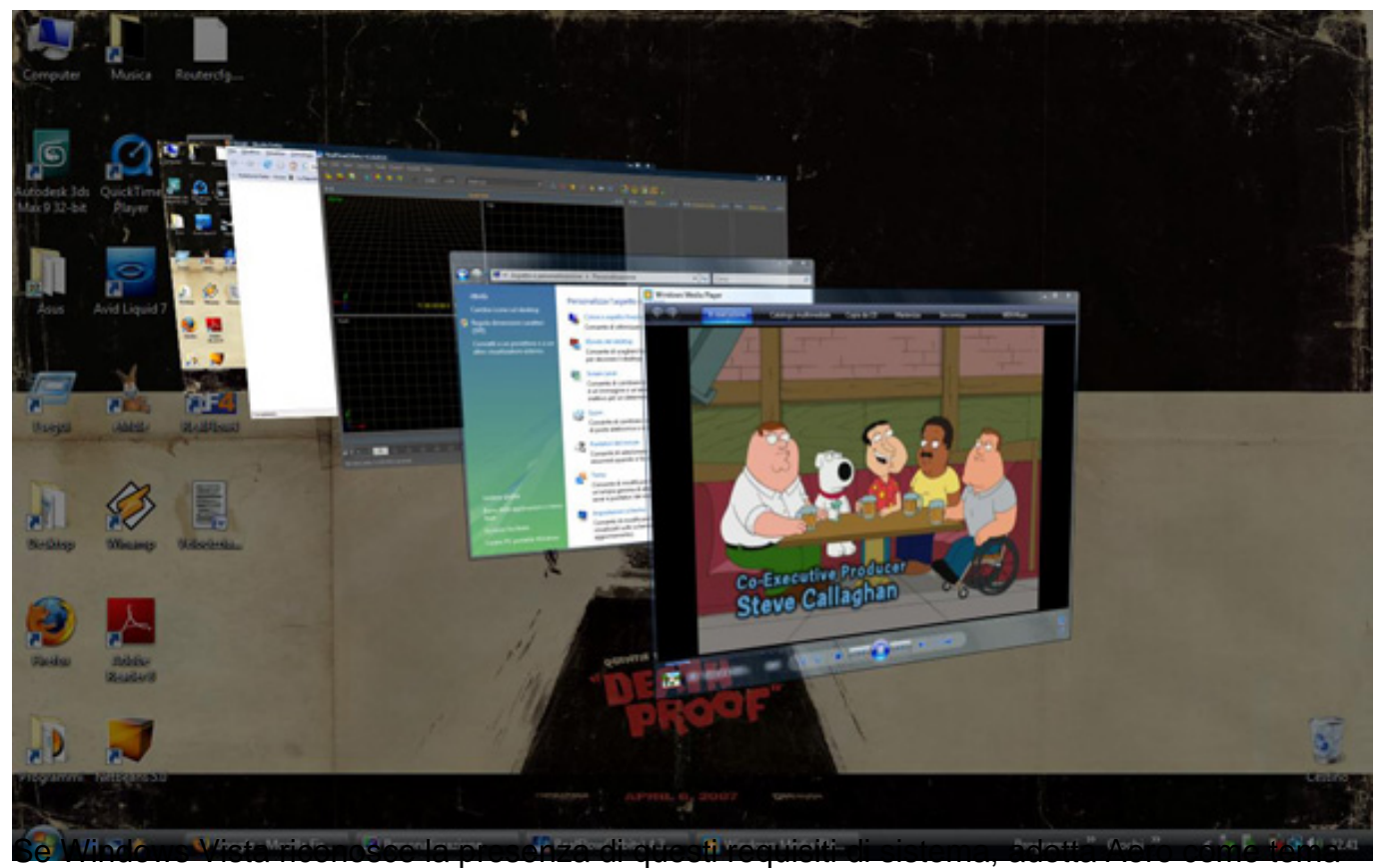

di default. Nel far questo, il sistema (e in particolar modo la GPU) viene investito del compito di gestire i complessi calcoli necessari per produrre trasparenze, ombreggiature e animazioni tridimensionali. Va da sé che il maggior carico si traduce in una minore durata della batteria e in una minore fluidità del sistema.

Queste considerazioni potrebbero spingere qualcuno a decidere di disabilitare Aero. Ecco come:

• tasto destro sul desktop (non sulle icone presenti)

Notebook Italia - Testata giornalistica Reg. Stampa n.10/10 Trib. Trani - Tutti i marchi citati sono di proprietà dei rispettivi titolari

Categoria: Articoli - Ultima modifica: Sabato, 21 Maggio 2011 17:26 Pubblicato: Domenica, 25 Novembre 2007 12:54 Scritto da Alessandro Vinciarelli

- selezionare Colore e aspetto finestre
- cliccare su Apri proprietà aspetto classico per ulteriori opzioni sui colori
- selezionare quindi uno dei temi disponibili, come ad esempio il tema classico di Windows

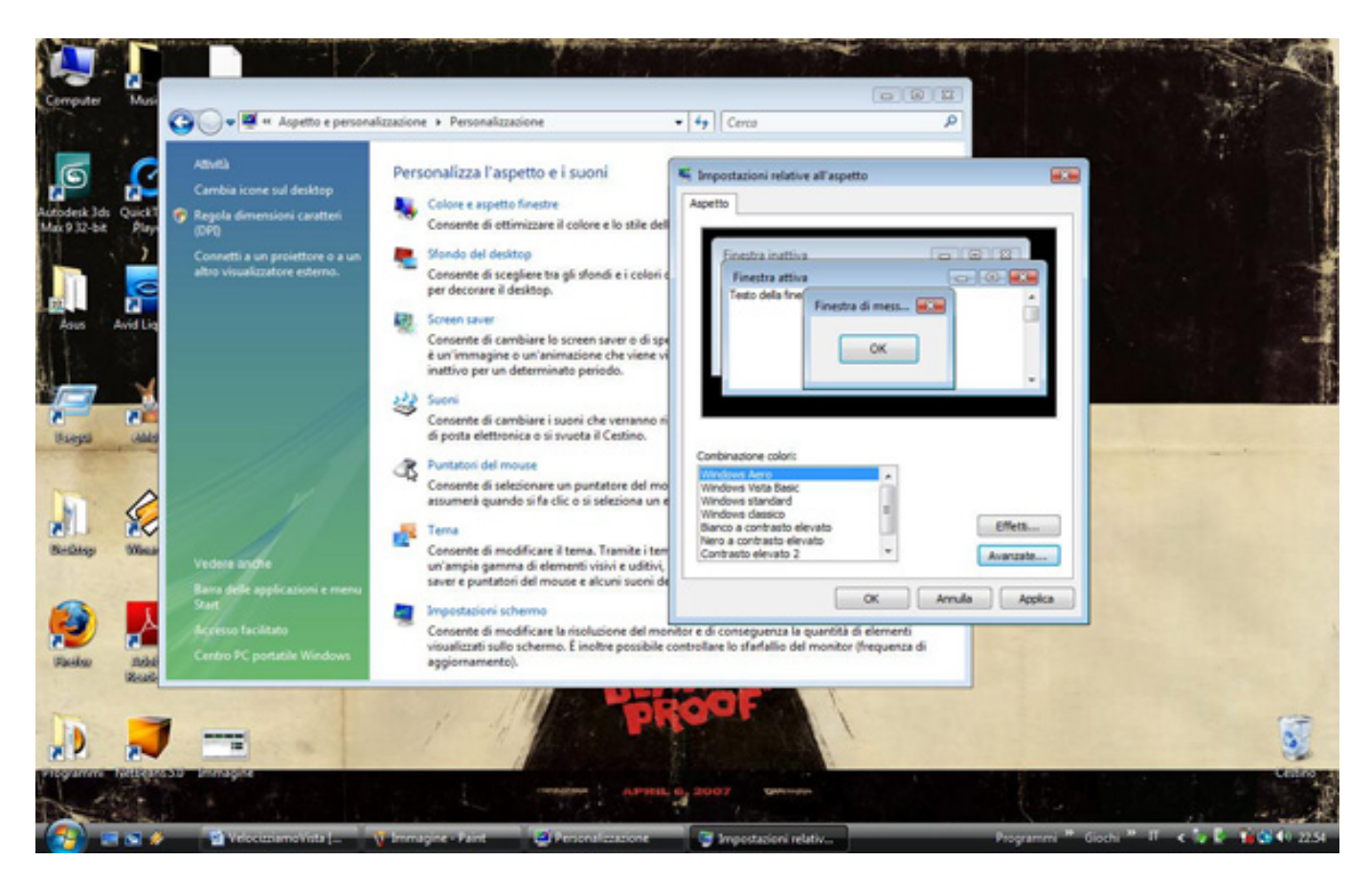

# **2) Disabilitare l'ibernazione**

Passiamo quindi ad un altro suggerimento strettamente attinente ai computer portatili: l'**ibernazione**.

Così come il tema Aero, di cui abbiamo discusso prima, l'ibernazione viene proposta di default per tutti i sistemi portatili che istallano Windows Vista. Altrettanto di default verrà quindi creato dal sistema operativo un file (utile al processo di ibernazione) chiamato hiberfil.sys. Il problema è che il processo di ibernazione, come dice la parola stessa, congela lo stato in cui il computer si trova in un preciso istante memorizzando, tra l'altro, il contenuto della RAM sul disco rigido in modo da poterne ricaricare il contenuto in una fase successiva. Si evince che la dimensione del suddetto file sarà pari a quella della memoria fisica del sistema che oramai è almeno 1 o 2 GB e che in alcuni casi potrebbe essere maggiore.

Categoria: Articoli - Ultima modifica: Sabato, 21 Maggio 2011 17:26 Pubblicato: Domenica, 25 Novembre 2007 12:54 Scritto da Alessandro Vinciarelli

Detto questo, e aggiunto che già la sola istallazione di Vista richiede circa 10 GB di spazio, è comprensibile che la caratteristica di ibernazione potrebbe comportare uno spreco inutile di risorse, soprattutto se quest'ultima caratteristica non viene utilizzata o utilizzata raramente. Ricordiamo che rimarrà comunque disponibile la funzionalità di sospensione. Vediamo quindi come disabilitare l'ibernazione lasciando lo spazio disco disponibile per altri usi e applicazioni:

- Aprire il prompt dei comandi (ad esempio eseguendo CMD.exe)
- Digitare powercfg –h off

A questo punto l'ibernazione è disabilitata senza la necessità di riavviare il PC. Ovviamente il file di cui parlavamo prima ed altri elementi utili all'ibernazione verranno eliminati.

#### **3) Disabilitare l'indicizzazione**

Ci occupiamo ora dell'indicizzazione: Windows Vista, durante la sue esecuzione, si occupa di indicizzare i file e le cartelle presenti sul disco rigido per consentirne una più rapida ricerca. Si capisce che soprattutto nel caso di un disco molto grande e zeppo di file, come spesso accade a chi fa file sharing, la richiesta di risorse da parte di questa funzionalità potrebbe essere troppo onerosa. Eliminare il processo di indicizzazione potrebbe essere motivato anche da altre circostanze: ad esempio potremmo voler istallare sul nostro computer un altro software di ricerca di file e documenti (vedi Google's Desktop Search) oppure potremmo servirci di più macchine virtuali, nel qual caso l'unica necessità è la migliore performance di sistema e la ricerca è una funzione di fatto inutilizzata.

Per ovviare a questo inconveniente possiamo agire a differenti livelli. Per una soluzione più lasca è sufficiente:

- Selezionare le opzioni di indicizzazione dal pannello di controllo
- Selezionare il pulsante modifica
- A questo punto deselezionare tutte le opzioni del riquadro in alto e lasciare solamente nella parte inferiore la voce "start menu" (anche se potremmo togliere anche quella)

Categoria: Articoli - Ultima modifica: Sabato, 21 Maggio 2011 17:26 Pubblicato: Domenica, 25 Novembre 2007 12:54 Scritto da Alessandro Vinciarelli

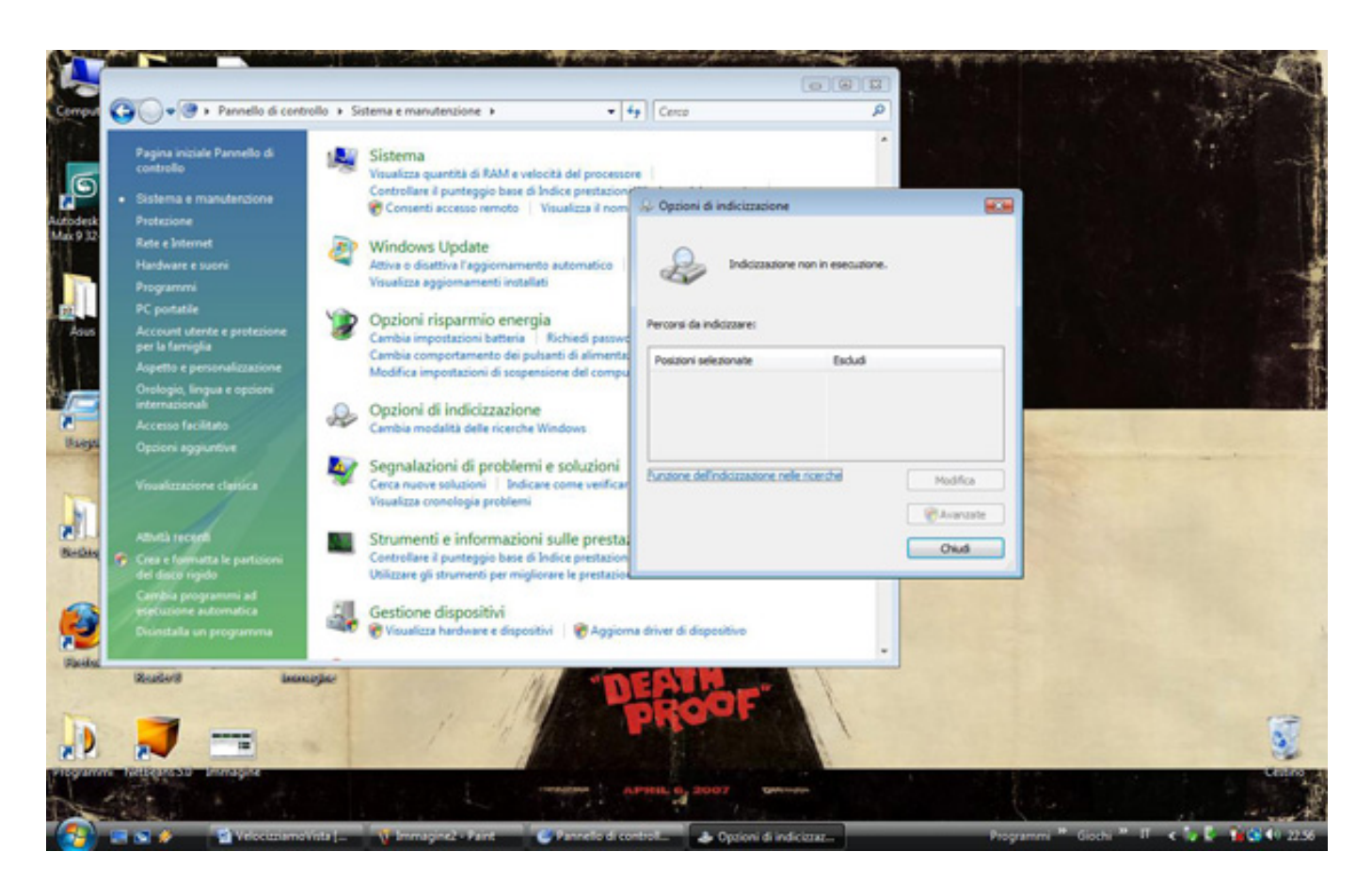

Se invece volessimo eliminare alla base tutte le caratteristiche di indicizzazione è necessario andare ad agire sui processi. Per fare questo:

- Aprire gli strumenti di amministrazione dal pannello di controllo
- Aprire la voce servizi
- A questo punto cercare tra tutti i servizi mostrati nell'elenco il servizio Windows Search
- Disabilitare l'avvio del servizio in fase di startup
- Fermare il servizio

Una volta eseguito quanto detto per sopprimere il servizio di indicizzazione dei file possiamo eseguire un altro step nel caso in cui pensiamo di non dover mai più utilizzare tale servizio, o comunque nel caso in cui non prevediamo di riabilitarlo a breve.

In particolare si tratta di cancellare le cartelle che contengono i file di indicizzazione. Per fare questo:

• Raggiungere la directory C:\ProgramData\Microsoft\Search folder; siccome si tratta di una directory nascosta è necessario poterla visualizzare rendendola visibile tramite strumenti>opzioni cartella>mostra file e cartelle nascoste.

Categoria: Articoli - Ultima modifica: Sabato, 21 Maggio 2011 17:26 Pubblicato: Domenica, 25 Novembre 2007 12:54 Scritto da Alessandro Vinciarelli

Cancellare tale directory.

#### **4) Disabilitare RDC**

Questo trick è relativo alla sincronizzazione dei file tra due PC collegati in rete. Il servizio incriminato è questa volta quello di compressione differenziale remota (RDC). Attraverso RDC, il sistema operativo esegue una compressione sui file da trasferire tra due computer in modo da ottimizzare ilquantitativo dei dati in transito e minimizzare l'utilizzo della banda di rete.

Per disabilitare la compressione differenziale remota:

- Dal pannello di controllo selezionare disinstalla programma
- Nel pannello di sinistra selezionare la voce abilita o disabilità funzionalità di Windows
- Deselezionare la checkbox della compressione differenziale remota e selezionare ok

C'è tuttavia da sottolineare che per alcuni scenari la caratteristica che abbiamo poc'anzi disabilitato potrebbe avere invece una notevole importanza.

# **5) Disabilitare UAC**

Questo tip riguarda il controllo degli accessi. Questa funzione è conosciuta con la sigla UAC ed è stata pensata per impedire a qualche malintenzionato di eseguire operazioni da remoto sul nostro PC. Chiaramente con questo consiglio usciamo leggermente dalla strada del miglioramento delle performance ed entriamo in quella dell'usabilità del S.O. In particolare la disabilitazione dell'UAC permette all'utente di non sentirsi frustrato nella continua accettazione di ogni operazione che ha scelto di eseguire. È vero che in questo modo potremmo abbassare leggermente il livello di guardia verso gli attacchi esterni, ma in compenso proteggeremmo il nostro equilibrio mentale. Per disabilitare l'UAC:

- Andare sul pannello di controllo
- Selezionare account utente
- Mettere a off il controllo account utente
- Deselezionare il box di controllo account utente
- Riavviare il computer

Categoria: Articoli - Ultima modifica: Sabato, 21 Maggio 2011 17:26 Pubblicato: Domenica, 25 Novembre 2007 12:54 Scritto da Alessandro Vinciarelli

### **6) Disabilitare la creazione di punti di ripristino**

Come ultima serie di punti da seguire aggiungiamo una piccola accortezza che molti utenti avranno già utilizzato nella vecchia versione del sistema operativo XP: la disabilitazione delle funzionalità di ripristino. È vero che a volte è molto utile avere un punto di ritorno al quale tornare in caso di problemi gravi di funzionamenti, ma è altrettanto vero che godere di questa opportunità richiede un dispendio di risorse non indifferente e può capitare che, o tornare indietro non risolve il problema oppure che non abbiamo un punto di ripristino adeguato. Quindi, con la consapevolezza di prendersi qualche rischio in più possiamo disabilitare il ripristino automatico nel seguente modo:

- Andare su pannello di controllo e quindi Sistema
- Selezionare protezione di sistema sul pannello di sinistra
- Deselezionare il disco primario
- Infine accettare le condizioni che ci vengono proposte

Infine ricordiamo di tenere sempre il sistema operativo e i driver dei propri componenti e periferiche aggiornati all'ultima versione disponibile. Non è infrequente che un aggiornamento di Windows Vista o dei driver si traduca in un miglioramento delle performance, anche in fase di avvio.